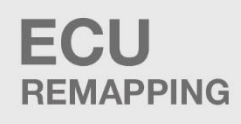

**CARS/TRUCKS/TRACTORS MODULES** 

# **MOTORBIKES MODULES**

# **POWER BENCH TESTERS**

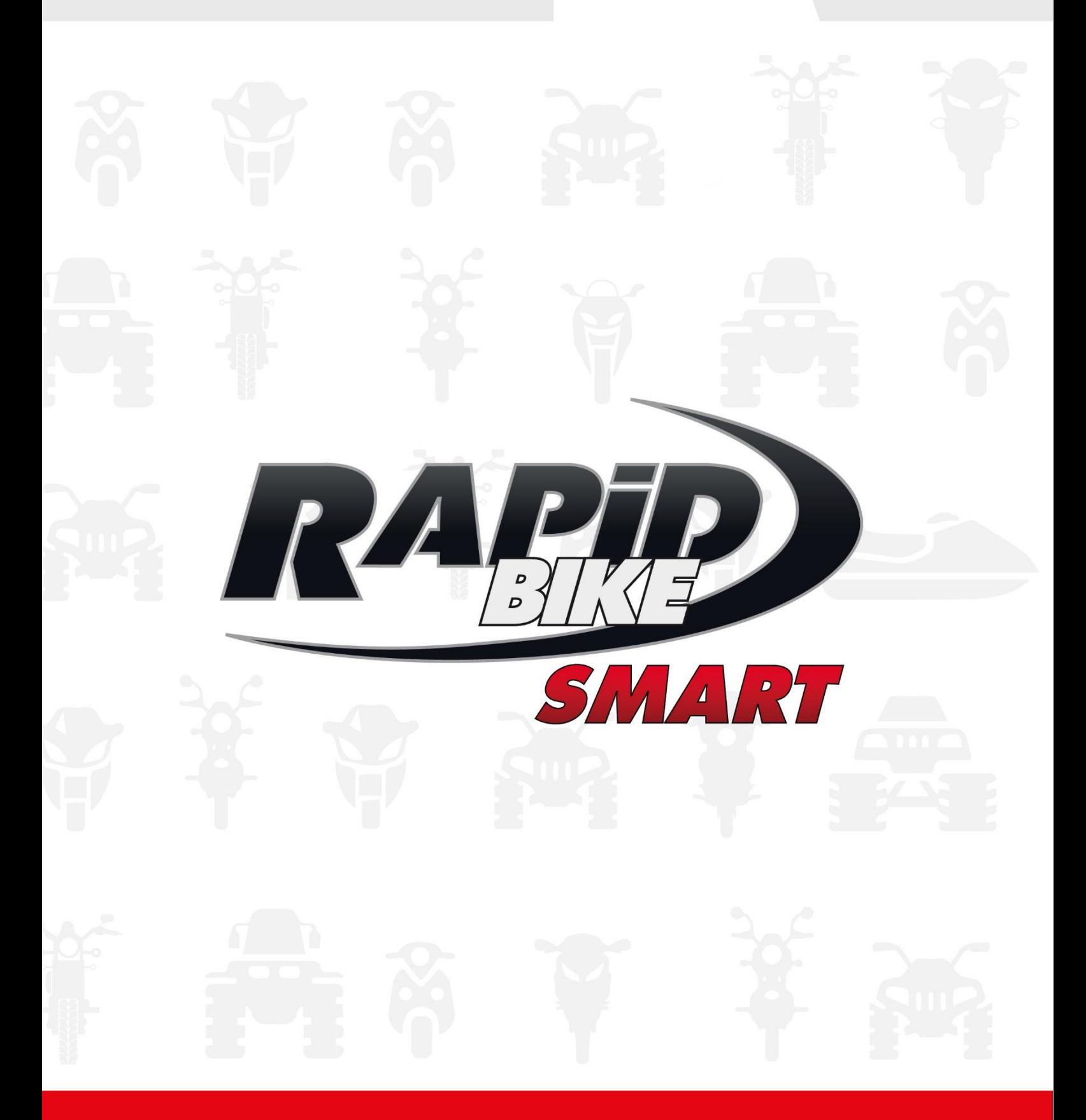

Issued by: PM approved by DG Rev.01 date 30/03/21 pag. 1/8 *[INSTALLATION AND USE](file:///C:/Users/vacca/Desktop/Copertina_RAPIDBIKEsmart.jpg)*

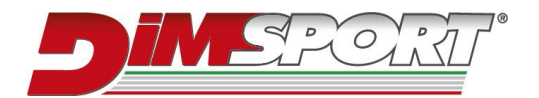

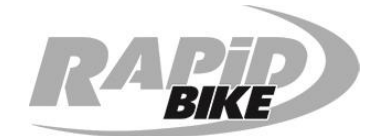

## **1. Minimum System Requirements**

- Windows 10, 32 or 64-bit with 1GB of RAM.
- Screen resolution 1024 x 768 with 256 colours.
- Bluetooth 4.0 BLE.
- 200MB of free disk space.
- Active Internet connection.

# **2. Installation**

- 1. Download the installer from [www.rapidbike.com.](http://www.rapidbike.com/)
- 2. Ensure no Rapid Bike devices (USB cable or USB license key) are plugged.
- 3. Run the installer.
- 4. Follow the wizard instructions.
- 5. Once done, Rapid Bike SMART software icon will be available on the desktop.

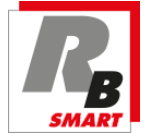

### **3. Connection with Rapid Bike SMART unit**

PC and SMART unit connect through Bluetooth connection at a **maximum distance of 2 m (6 ft)**:

- 1) Turn ignition on.
- 2) Open Rapid Bike SMART software.
- 3) Software automatically scans and connects to SMART unit.

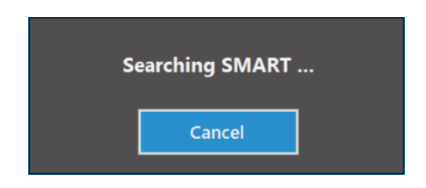

Rapid Bike SMART uses BLE (Bluetooth Low Energy) connection and does not require to be paired in advance with the OS.

#### **Warning**

Excessive distance between computer and SMART unit may cause connection loss or inability to establish a connection. Before attempting to re-connect, reduce the distance, then click button "**Connect**".

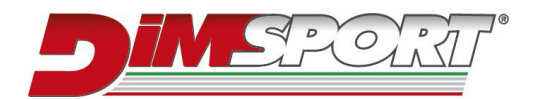

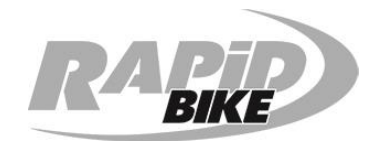

#### **Warning**

Power supply may turn off about a minute after ignition has been turned off, causing disconnection with SMART unit. To establish again the connection, turn ignition on and press button "**Connect**".

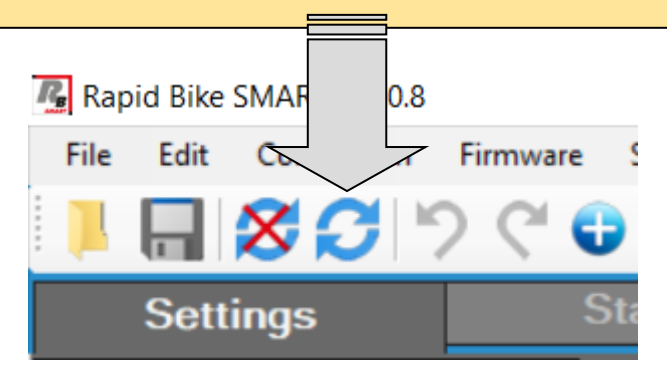

# **4. Main window "Settings"**

SMART unit settings are loaded automatically once software is opened, showing the curve of values with which OEM Lambda signal is modified according to throttle opening.

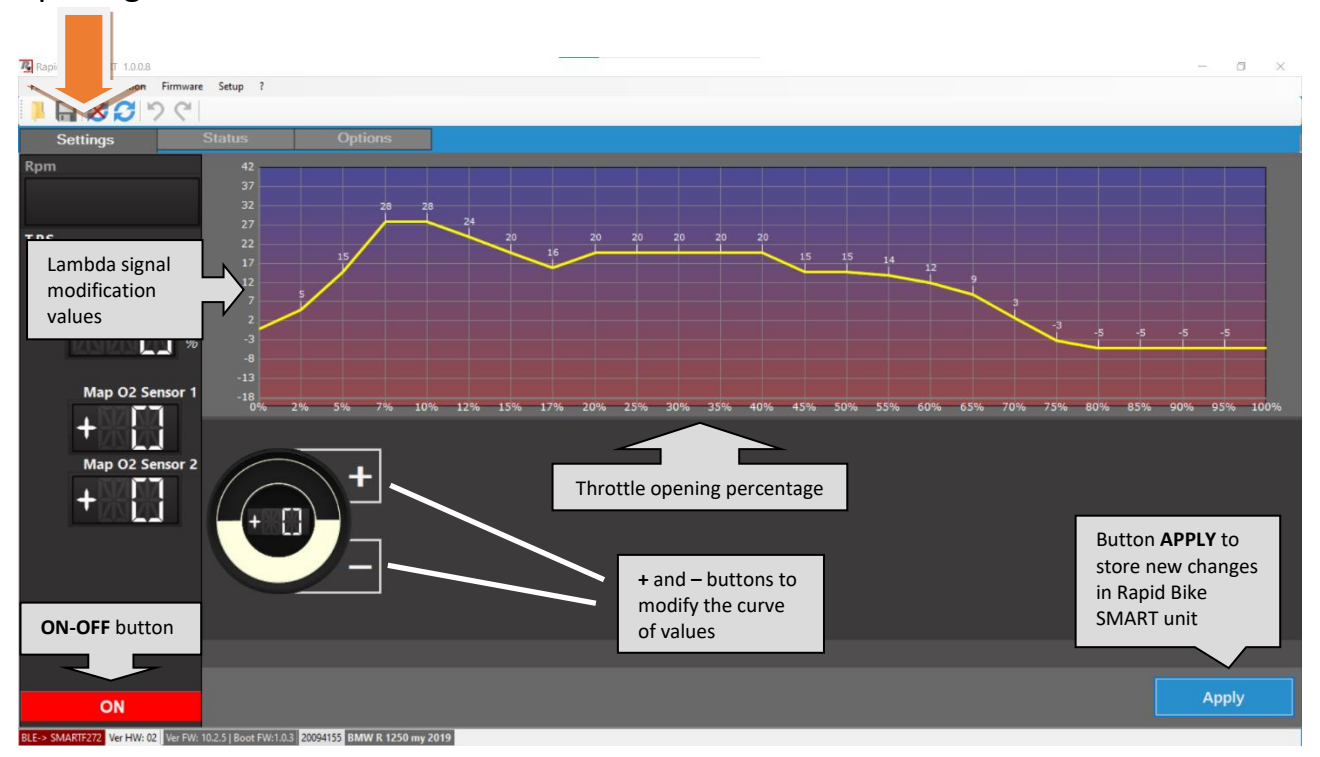

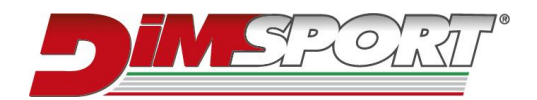

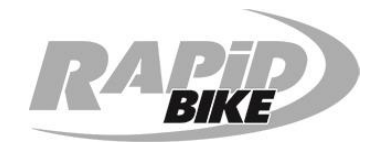

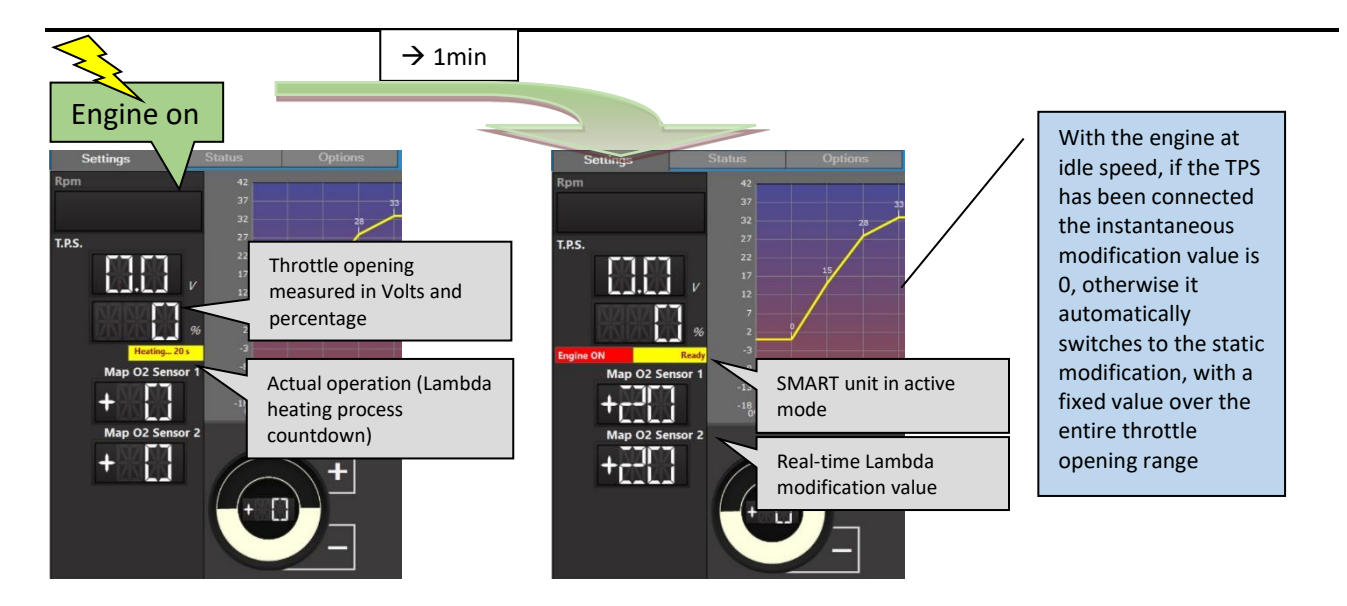

# **5. Settings modification – Test with SMART unit turned OFF**

If you want to customize the settings, just click **+** or **–** on the knob as indicated. Furthermore, SMART unit can be turned off with a dedicated button:

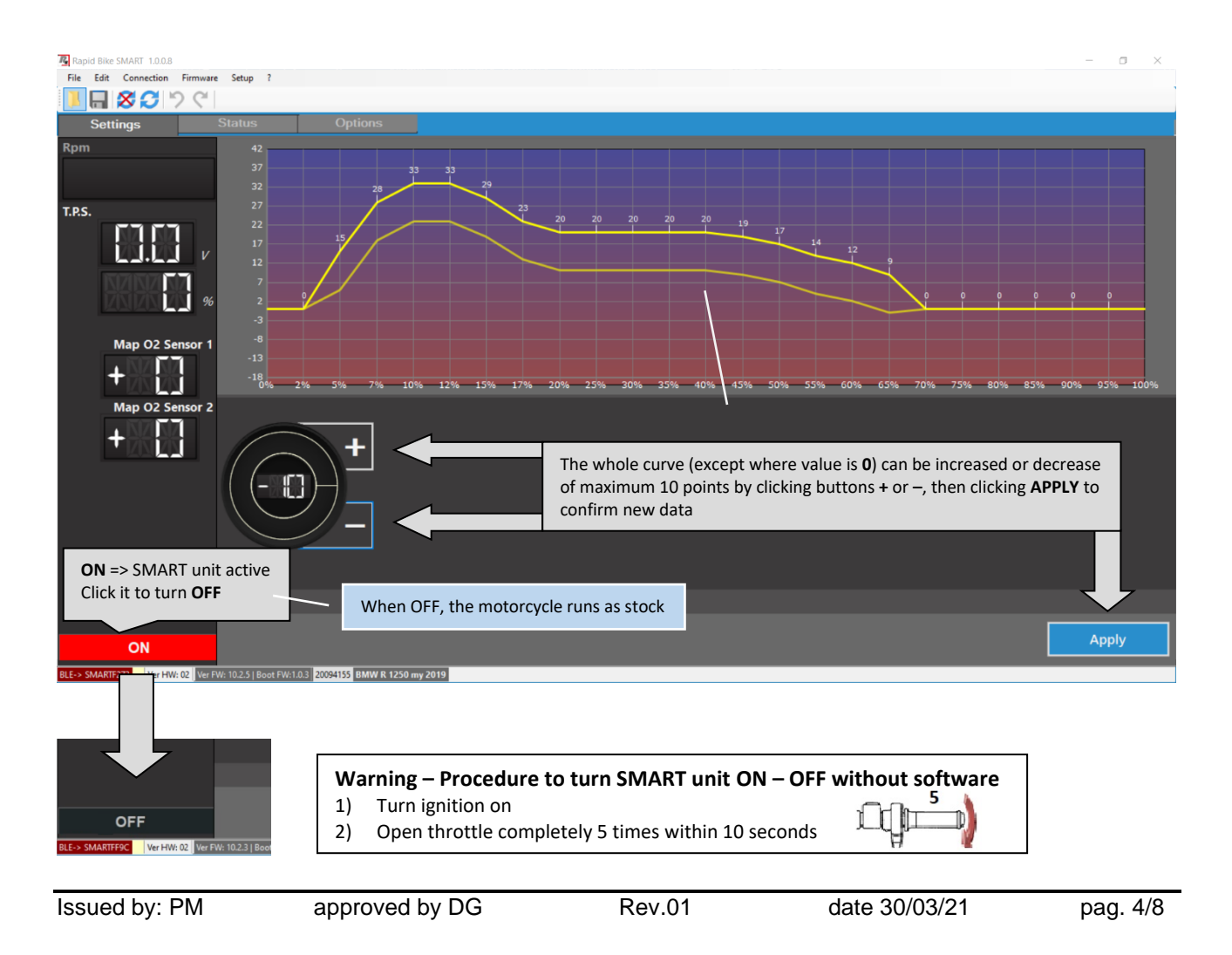

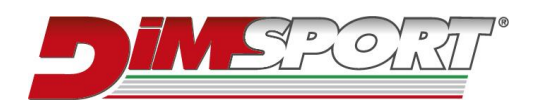

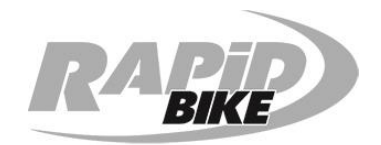

# **6. Status section – Sensors control and system operating**

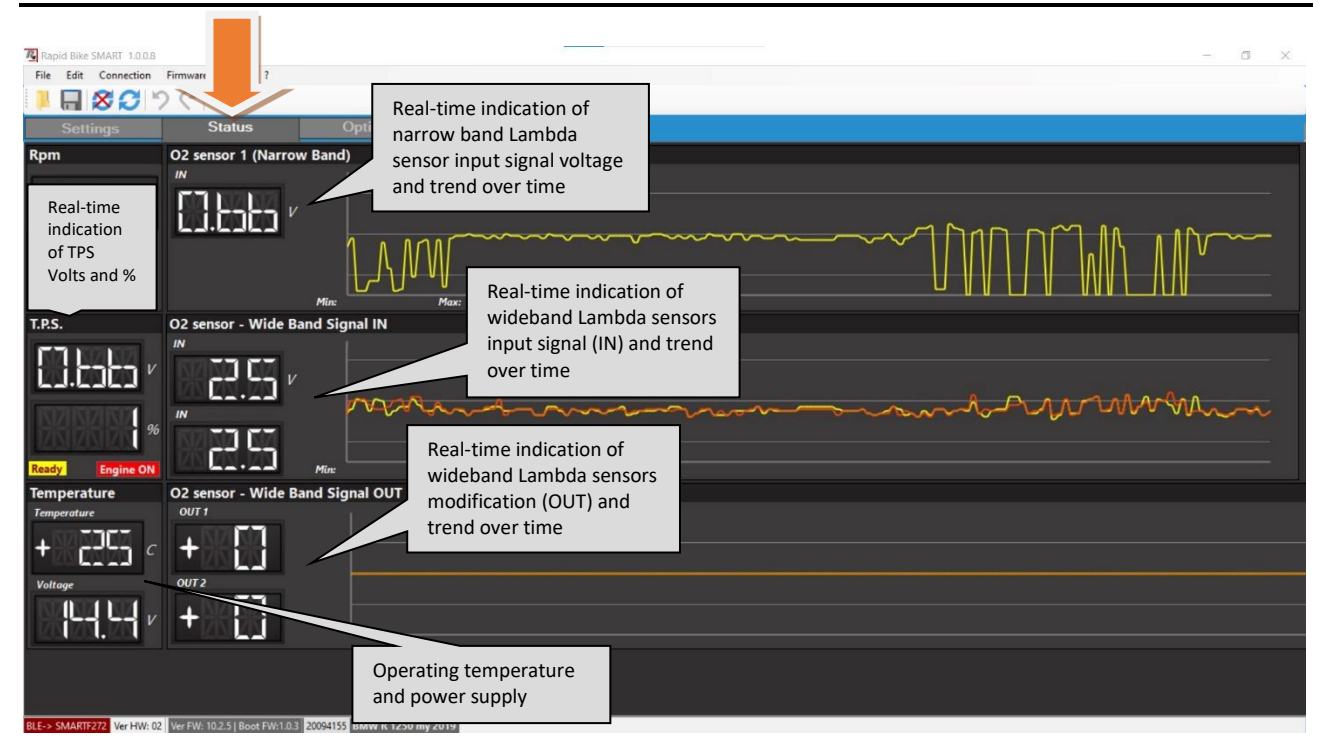

# **7. LED status – SMART unit check-up – ON <-> OFF procedure**

System status can be monitored also without the PC, using the red LED light present on the back of SMART unit:

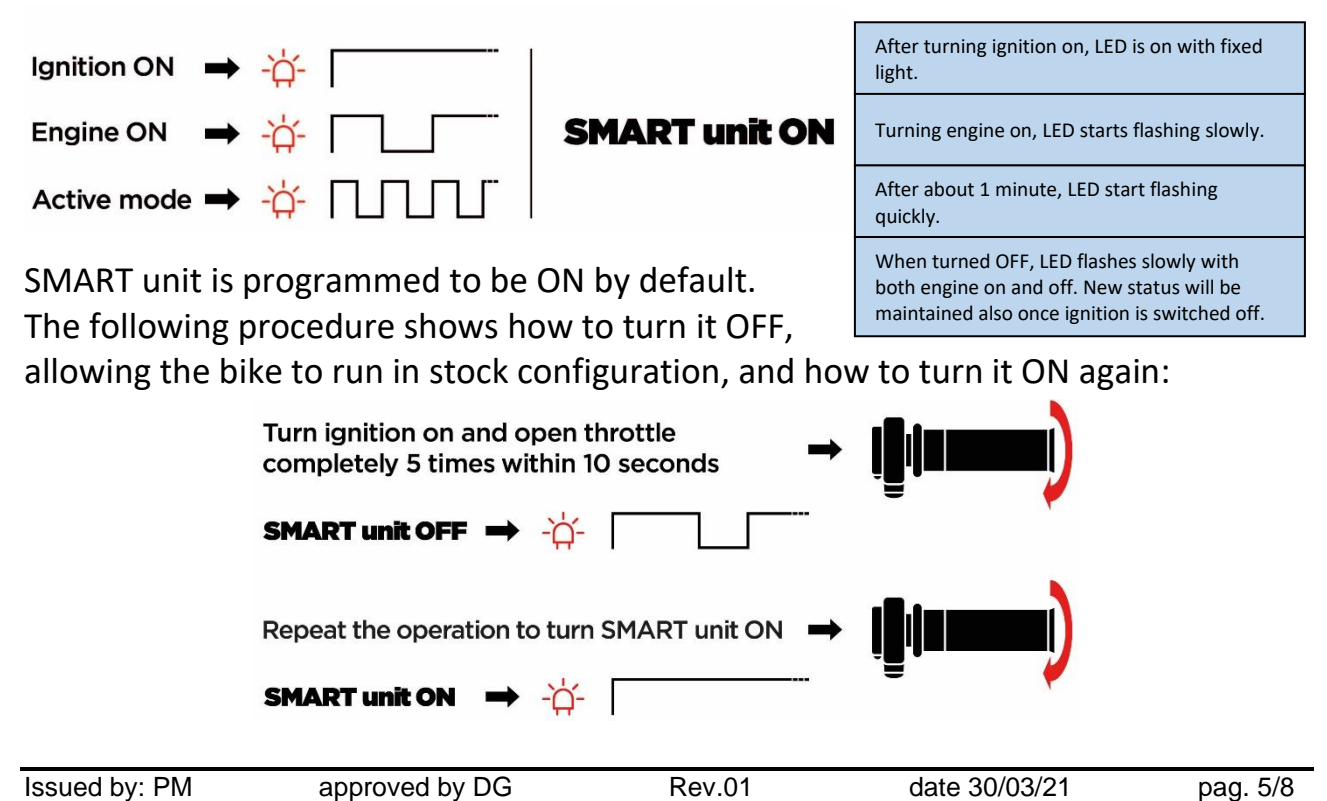

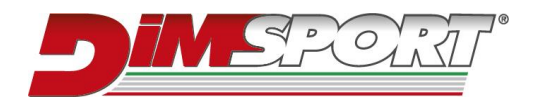

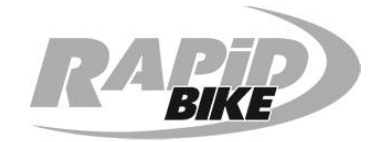

# **8. Services**

#### **Technical support**:

- Phone number: **+39 0142 9552** Monday to Friday from 09:00 am to 01:00 pm and from 02:00 pm to 06:00 pm UTC+1 (CET) – UTC+2 (CEST)
- e-mail: **[support.rapidbike@dimsport.it](mailto:support.rapidbike@dimsport.it)**

#### **Upgrades**:

Rapid Bike software updates automatically with the application **Check DSupdate**, controlling the presence of new upgrades and advising with a pop-up message when they are available (Internet connection required).

Website: **www.rapidbike.com**

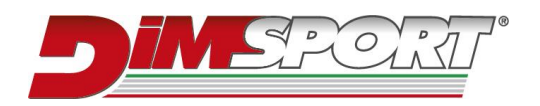

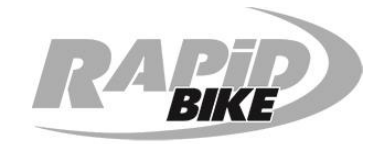

# Notes:

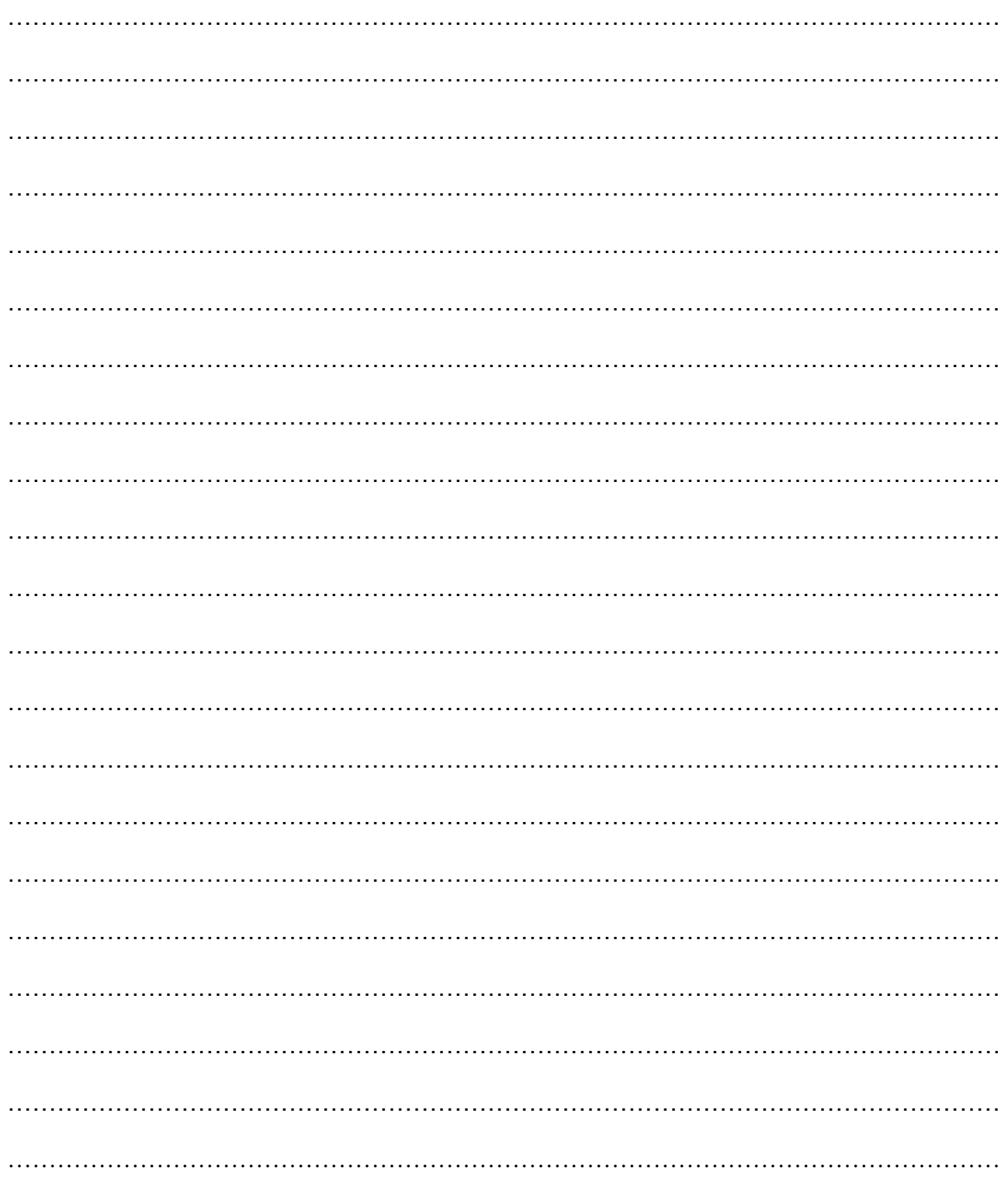

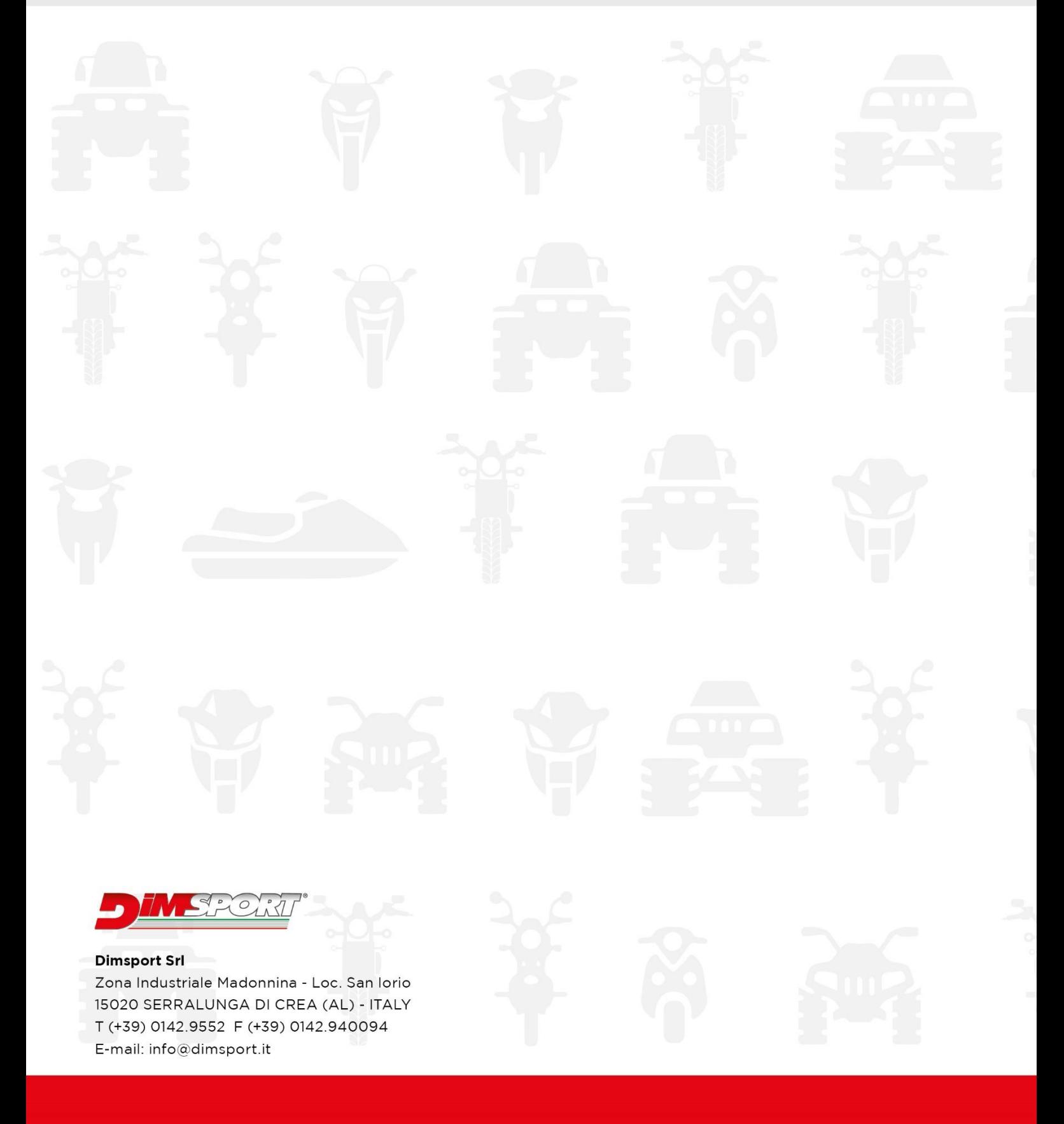

#### **RAPIDBIKE**

UFFICIO COMMERCIALE - COMMERCIAL DEPT.<br>Tel. (+39) 0142.9552<br>Tel. (+39) 0142.955220 E-mail: info@dimsport.it

E-mail: support.rapidbike@dimsport.it